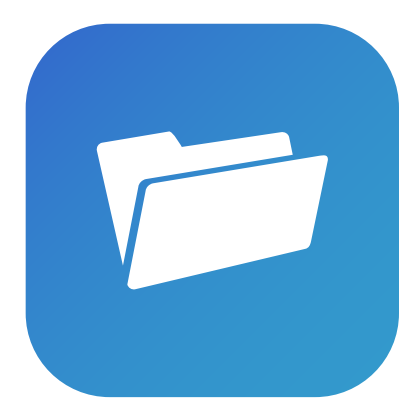

# **HOW TO USE**  File Storage

The easiest, fastest way to store files on your iOS device and share them with other devices and computers.

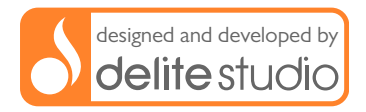

### **Welcome!**

This brief tutorial will give you an overview on how to:

[Receive files and folders from your Mac/PC 3](#page-2-0)

[Send files and folders to your Mac/PC 5](#page-4-0)

[Send files and folders to another device 7](#page-6-0)

[Export files to specific third-party apps 9](#page-8-0)

[Import files from any other app 10](#page-9-0)

[Request support 11](#page-10-0)

### <span id="page-2-0"></span>**Receive files and folders from your Mac/PC**

### **On your iPhone, iPad or iPod Touch**

- **STEP 1:** Launch File Storage
- **STEP 2:** Tap on the **Edit** button
- **STEP 3:** Tap on the Import button in the toolbar  $\lceil \cdot \rceil$
- **STEP 4:** Select From other device
- **STEP 5:** Move on your Mac/PC

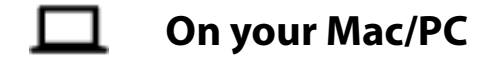

**STEP 1:** Launch File Transfer<sup>1</sup> Por File Storage Companion<sup>2</sup>

<span id="page-2-1"></span><sup>1</sup> For OS X and for Windows →

<span id="page-2-2"></span><sup>&</sup>lt;sup>2</sup> FREE. For OS X and for Windows  $\rightarrow$ 

- **STEP 2:** On the left, you will see a **list** of devices on which the Receive Files mode is enabled
- **STEP 3:** Select the one to which you want to send files and folders
- **STEP 4:** Select on Finder (Mac) or Windows **Explorer** (Windows) all the items you want to send to your device and drag them on File Transfer

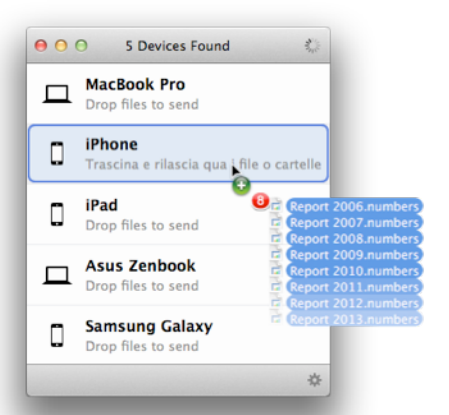

**DONE!** Files and folders will be transferred to your device in seconds. Without iTunes and without USB cable

### <span id="page-4-0"></span>**Send files and folders to your Mac/PC**

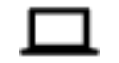

### **On your Mac/PC**

- **STEP 1:** Launch File Transfer<sup>3</sup> 2 or File Storage Companion<sup>4</sup>
- **STEP 2:** Move on your device

## **On your iPhone, iPad or iPod Touch**

- **STEP 1:** Launch File Storage
- **STEP 2:** Tap on the **Edit** button
- **STEP 3:** Select the files and folders you want to send

<span id="page-4-1"></span> $3$  For OS X and for Windows  $\rightarrow$ 

<span id="page-4-2"></span> $4$  FREE. For OS X and for Windows  $\rightarrow$ 

### **STEP 4:** Tap on the Export button in the toolbar  $\begin{bmatrix} 1 \end{bmatrix}$

- **STEP 5:** Select To other device
- **STEP 6:** Select the one to which you want to send files and folders
- DONE**!** Files and folders will be transferred to your Mac/PC in seconds. Without iTunes and without USB cable

### <span id="page-6-0"></span>**Send files and folders to another device**

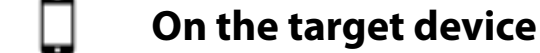

- **STEP 1:** Launch File Storage **D** or File Transfer<sup>[5](#page-6-1)</sup>  $\neq$  or Local Cloud  $\circ$
- **STEP 2:** Tap on the Edit button
- **STEP 3:** Tap on the Import button in the toolbar<sup>-1</sup>
- **STEP 4:** Select From other device
- **STEP 5:** Move on the sender device

### **On the sender device**

- **STEP 1:** Launch File Storage
- **STEP 2:** Tap on the **Edit** button

<span id="page-6-1"></span> $5$  For iOS  $\rightarrow$ 

- **STEP 3:** Select the files and folders you want to send
- **STEP 4:** Tap on the Export button in the toolbar  $\begin{bmatrix} 1 \end{bmatrix}$
- **STEP 5:** Select To other device
- **STEP 6:** Select the one to which you want to send files and folders
- DONE**!** Files and folders will be transferred to your device in seconds. Without iTunes and without USB cable

### <span id="page-8-0"></span>**Export files to specific third-party apps**

You can open the files stored in File Storage with specific third-party apps, like Dropbox, Pages or Numbers. Just follow these steps:

- **STEP 1:** Tap on the **Edit** button
- **STEP 2:** Select the file you want to export
- **STEP 3:** Tap on the Export button in the toolbar  $\Box$
- **STEP 4:** Select To other app
- **STEP 5:** Select the app you want to open the file
- **DONE!** The file will be opened with the other app

Or:

- **STEP 1:** Open the file you want to export
- **STEP 2:** Tap on the **Action** button
- **STEP 3:** Select the app you want to open the file

### <span id="page-9-0"></span>**Import files from any other app**

You can import the files stored in other apps, like Mail or Dropbox, in File Storage, so that they can also be accessed offline.

In this example we show you how to accept an email attachment:

**STEP 1:** Open the file you want to save in File Storage

**STEP 2:** Tap on the Action button |

- **STEP 3:** Select File Storage
- **DONE!** The file will be passed to File Storage

# <span id="page-10-0"></span>**Request support**

Questions? Feedback? Need help?

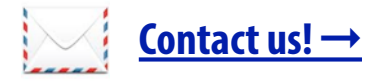